# Oracle Financial Services Common Reporting Standard Administration and Configuration Guide

Release 8.0.4.0.0 March 2017

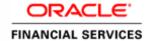

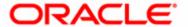

# Oracle Financial Services Common Reporting Standard Administration and Configuration Guide

Release 8.0.4.0.0 March 2017

Part Number: E71300-01

Oracle Financial Services Software, Inc. 1900 Oracle Way Reston, VA 20190

Document Number: E71300-01 First Edition (March 2017)

#### Copyright © 2017, Oracle and/or its affiliates. All rights reserved.

Printed in U.S.A. No part of this publication may be reproduced, stored in a retrieval system, or transmitted in any form or by any means, electronic, mechanical, photocopying, recording, or otherwise without the prior written permission.

#### **Trademarks**

Oracle is a registered trademark of Oracle Corporation and/or its affiliates. Other names may be trademarks of their respective owners.

Oracle Financial Services Software, Inc. 1900 Oracle Way Reston, VA 20190 Phone: (703) 478-9000

Fax: (703) 318-6340

Internet: www.oracle.com/financialservices

# Contents

| List of Tables      |                                            | v   |
|---------------------|--------------------------------------------|-----|
| List of Figures     | S                                          | vii |
| About This Gu       | ıide                                       | ix  |
| Who Should Use tl   | his Guide                                  | ix  |
|                     | Organized                                  |     |
| Where to Find Mo    | re Information                             | X   |
| Conventions Used    | in this Guide                              | X   |
| CHAPTER 1           | Creating Users                             | 1   |
| Setting Users       |                                            | 1   |
| CHAPTER 2           | Mapping Users to User Group                | 3   |
| Creating Users with | h Due Date as View Only                    | 3   |
| CHAPTER 3           | Adding Client-Specific Security Attributes | 5   |
| CHAPTER 4           | Loading Metadata into OFS CRS              | 7   |
| CHAPTER 5           | Configuring Parameter                      | 9   |
| Report Lock Period  | d                                          | 9   |
|                     |                                            |     |
| CRS Reporting Year  | ar                                         | 10  |
| CHAPTER 6           | CRS Batch Execution                        | 11  |
| Scheduling a Batch  | L                                          | 11  |
| Scheduling a B      | Satch Once                                 | 12  |
| 0                   | Daily Batch                                |     |
| _                   | Weekly Batch                               |     |
| 0 0                 | Monthly Batch                              |     |
| 0                   | nrough Fire Run                            |     |
| 0                   | n After Execution                          |     |
| O                   | arter Execution                            |     |
| 0                   | 1                                          |     |
|                     |                                            |     |

| Contents   |              |    |
|------------|--------------|----|
|            |              |    |
| APPENDIX A | Excel Upload | 21 |

# List of Tables

| Table 1. | Conventions Used in this Guide | . x |
|----------|--------------------------------|-----|
|          | User Roles and User Groups     |     |
|          | Report Lock Period             |     |
|          | Due Date                       |     |
|          | CRS Reporting Year             |     |
| Table J. | CRO reporting rear             | ·U  |

| List of Tables |  |  |  |
|----------------|--|--|--|
|                |  |  |  |
|                |  |  |  |
|                |  |  |  |
|                |  |  |  |
|                |  |  |  |
|                |  |  |  |
|                |  |  |  |
|                |  |  |  |
|                |  |  |  |
|                |  |  |  |
|                |  |  |  |
|                |  |  |  |
|                |  |  |  |
|                |  |  |  |
|                |  |  |  |
|                |  |  |  |
|                |  |  |  |
|                |  |  |  |
|                |  |  |  |
|                |  |  |  |
|                |  |  |  |
|                |  |  |  |
|                |  |  |  |
|                |  |  |  |

# List of Figures

| Figure 1. Batch Scheduler Page        | 12 |
|---------------------------------------|----|
| Figure 2. Scheduling a Daily Batch    | 13 |
| Figure 3. Scheduling a Weekly Batch   | 14 |
| Figure 4. Configuring a Monthly Batch |    |
| Figure 5. Run Rules Framework Page    |    |
| Figure 6. Run Rule Framework Window   |    |
| Figure 7. Batch Monitor Page          | 17 |
| Figure 8. Batch Cancellation Page     | 18 |
| Figure 9. Re-starting a Batch         | 19 |
| Figure 10. Re-running a Batch         |    |
|                                       |    |

| List of Figures |  |  |
|-----------------|--|--|
|                 |  |  |
|                 |  |  |
|                 |  |  |
|                 |  |  |
|                 |  |  |
|                 |  |  |
|                 |  |  |
|                 |  |  |
|                 |  |  |
|                 |  |  |
|                 |  |  |
|                 |  |  |
|                 |  |  |
|                 |  |  |
|                 |  |  |
|                 |  |  |
|                 |  |  |
|                 |  |  |
|                 |  |  |
|                 |  |  |
|                 |  |  |
|                 |  |  |
|                 |  |  |

### About This Guide

This guide provides comprehensive instructions to perform the administration activities to configure OFS Common Reporting Standard.

This chapter focuses on the following topics:

- Who Should Use this Guide
- How this Guide is Organized
- Where to Find More Information
- Conventions Used in this Guide

#### Who Should Use this Guide

The OFS Common Reporting Standard Administration and Configuration Guide is designed for Oracle Financial Services Installers and System Administrators. Their roles and responsibilities, as they operate within OFS CRS, include the following:

- **CRS Administrator:** Configures, maintains, and adjusts the system and is usually an employee of a specific Oracle Financial Services customer. The System Administrator maintains user accounts and roles, monitors data ingestion and case management, archives data, loads data feeds, and performs post-processing tasks.
- CRS Administrator: This user is responsible for managing the static data used in the application, creating
  application users, mapping users to user groups, and configuring the various parameters used in the
  application.
- ECM Administrator: This user is responsible for mapping security attributes to users.

#### How this Guide is Organized

The Oracle Financial Services CRS Administration and Configuration Guide, includes the following topics:

- Chapter 1, *Creating Users*, explains how to create users and provide access to OFS Common Reporting Standard.
- Chapter 2, Mapping Users to User Group, discusses mapping users to user groups.
- Chapter 3, Adding Client-Specific Security Attributes, explains the steps to add client-specific security attributes to OFS Common Reporting Standard.
- Chapter 4, Loading Metadata into OFS CRS, explains the steps to load client provided data.
- Chapter 5, *Configuring Parameter*, explains the steps to configure report due date, report lock time period, and CRS reporting year.
- Chapter 6, CRS Batch Execution, explains the steps to run batch process periodically.
- Appendix A, Excel Upload, explains the steps to perform Excel upload.

#### Where to Find More Information

For additional information about OFS CRS, refer to the following documents:

- OFS Common Reporting Standard User Guide
- OFS Common Reporting Standard Data Model Guide
- OFS Common Reporting Standard Installation Guide

To find additional information about how Oracle Financial Services solves real business problems, see our website at <a href="https://www.oracle.com/financialservices">www.oracle.com/financialservices</a>.

#### Conventions Used in this Guide

Table 1 lists the conventions used in this guide.

Table 1. Conventions Used in this Guide

| Convention            | Meaning                                                                                                    |
|-----------------------|----------------------------------------------------------------------------------------------------|
| Italics               | Names of books, chapters, and sections as references                                                                                                    |
|                       | ● Emphasis                                                                                                    |
| Bold                  | <ul> <li>Object of an action (menu names, field names, options,<br/>button names) in a step-by-step procedure</li> </ul>                                          |
|                       | Commands typed at a prompt                                                                                                    |
|                       | User input                                                                                                    |
| Monospace             | Directories and subdirectories                                                                                                    |
|                       | File names and extensions                                                                                                    |
|                       | Process names                                                                                                    |
|                       | <ul> <li>Code sample, including keywords and variables within<br/>text and as separate paragraphs, and user-defined pro-<br/>gram elements within text</li> </ul> |
| <variable></variable> | Substitute input value                                                                                                    |

# Chapter 1 Creating Users

This chapter explains the steps to create users. OFS Common Reporting Standard has predefined user groups to access the application.

#### Setting Users

To set a user and provide user access to OFS Common Reporting Standard, follow these steps:

- 1. For creating users, refer to the Oracle Financial Services Analytical Applications Infrastructure User Guide.
- 2. Once the users are created, map the users to predefined user groups, which in turn maps the user to a user role. For more information on mapping users to user groups, refer to *Chapter 2*.

For more information on setting users, refer to the Oracle Financial Services Analytical Applications Infrastructure User Guide.

Setting Users Chapter 1–Creating Users

## CHAPTER 2 Mapping Users to User Group

This chapter discusses mapping users to user groups.

The following table describes the predefined User Roles and corresponding User Groups present in OFS Common Reporting Standard.

Table 2. User Roles and User Groups

| User Role             | Group Name     | User Group Code |
|-----------------------|----------------|-----------------|
| CRS Report Analyst    | CRS Analyst    | ANACRS          |
| CRS Report Supervisor | CRS Supervisor | SUPCRS          |
| CRS Report Auditor    | CRS Auditor    | AUDCRS          |
| CRS Report Admin      | CRS Admin      | ADMINCRS        |

**Note:** If CRS is installed and implemented with OFSFCCM/OFSFATCA Assessment, do not create a separate CRS Report Admin. Instead, map the CRS Admin group to the existing OFSFCCM/OFSFATCA Assessment Admin users.

For more information about User to User Group mapping, refer to the Oracle Financial Services Analytical Applications Infrastructure User Manual.

#### Creating Users with Due Date as View Only

To create users with a Due Date as View Only, un-map the **CRS Report Edit Due Date** rule and map **CRS Report View Due Date** role, for the selected group.

By default, all groups are mapped to have editable Due Dates on the UI.

For more information on due dates, refer to the OFS Common Reporting Standard User Guide.

For more information on User Group to Role mapping, refer to the Oracle Financial Services Analytical Applications Infrastructure User Guide.

Creating Users with Due Date as View Only Chapter 2-Mapping Users to User Group

# CHAPTER 3 Adding Client-Specific Security Attributes

To add client-specific security attributes to OFS Common Reporting Standard, follow these steps:

- 1. Download the following Excel sheets from <ftpshare path>/STAGE/Excelupload/Templates to the Windows machine. The <ftpshare path> is the same path given in variable APP\_DRIVE\_TM while installing OFSAAI. For more information, refer to the Oracle Financial Services Analytical Applications Infrastructure Installation and Configuration Guide.
- DIM\_DOMAIN1.xlsx: DIM\_DOMAIN1.xlsx should be filled with Jurisdictions which are available in OFSFCCM.
- DIM\_DOMAIN2.xlsx: DIM\_DOMAIN2.xlsx should be filled with Business Domains which are available in OFSFCCM.
- DIM\_DOMAIN3.xlsx: DIM\_DOMAIN3.xlsx should be filled with Legal Entities which are available in OFSFCCM.
- 2. Upload the Excel data. For more information on steps to perform Excel Upload, refer to Appendix A.
- 3. Navigate to Administration menu > User Administration > Regulatory Report User's Attribute Administration. This will take you to a drop-down list with all the OFS CRS users created. Assign attributes to each user from each drop-down list.
- 4. Close the CRS User's Attribute Administration screen.
- 5. Logout from the OFS Common Reporting Standard application.

| Chapter 3-Adding Client specific Security Attributes |  |  |  |
|------------------------------------------------------|--|--|--|
|                                                      |  |  |  |
|                                                      |  |  |  |
|                                                      |  |  |  |
|                                                      |  |  |  |
|                                                      |  |  |  |
|                                                      |  |  |  |
|                                                      |  |  |  |
|                                                      |  |  |  |
|                                                      |  |  |  |
|                                                      |  |  |  |
|                                                      |  |  |  |
|                                                      |  |  |  |
|                                                      |  |  |  |
|                                                      |  |  |  |
|                                                      |  |  |  |
|                                                      |  |  |  |
|                                                      |  |  |  |
|                                                      |  |  |  |
|                                                      |  |  |  |
|                                                      |  |  |  |
|                                                      |  |  |  |
|                                                      |  |  |  |
|                                                      |  |  |  |
|                                                      |  |  |  |
|                                                      |  |  |  |
|                                                      |  |  |  |
|                                                      |  |  |  |
|                                                      |  |  |  |
|                                                      |  |  |  |
|                                                      |  |  |  |
|                                                      |  |  |  |

# CHAPTER 4 Loading Metadata into OFS CRS

OFS Common Reporting Standard uses the following client-provided data as per their business requirements:

- Reporting Institution Details
- Reporting Institution to Report Type Mapping
- Filing Institution Details
- Filing Institution to Report Type Mapping
- User Information

Follow these steps to load the data into OFS CRS:

- 1. Download the following Excel sheets from <ftpshare path>/STAGE/Excelupload/
  AMCMLookupfiles/Templat. to Windows machine. The path for <ftpshare path> is the same path as given in variable placeholder ##FTPSHARE\_PATH## in GRC\_InstallConfig.xml.
- DIM\_REPORTING\_INSTITUTION.xlsx
- MAP\_REPINST\_REPTYPE.xlsx
- DIM\_FILING\_INSTITUTION.xlsx
- MAP\_FILINST\_REPTYPE.xlsx
- DIM\_USERS.xlsx
- 2. Add data in each Excel sheet as per your installation requirement.
- 3. Upload the Excel data. For more information on steps to perform Excel Upload, refer to Appendix A

| Chapter 4–Loading the Metadata into OFSI | RR |  |  |
|------------------------------------------|----|--|--|
|                                          |    |  |  |
|                                          |    |  |  |
|                                          |    |  |  |
|                                          |    |  |  |
|                                          |    |  |  |
|                                          |    |  |  |
|                                          |    |  |  |
|                                          |    |  |  |
|                                          |    |  |  |
|                                          |    |  |  |
|                                          |    |  |  |
|                                          |    |  |  |
|                                          |    |  |  |
|                                          |    |  |  |
|                                          |    |  |  |
|                                          |    |  |  |
|                                          |    |  |  |
|                                          |    |  |  |
|                                          |    |  |  |
|                                          |    |  |  |
|                                          |    |  |  |
|                                          |    |  |  |
|                                          |    |  |  |
|                                          |    |  |  |
|                                          |    |  |  |
|                                          |    |  |  |
|                                          |    |  |  |
|                                          |    |  |  |
|                                          |    |  |  |
|                                          |    |  |  |

# Chapter 5 Configuring Parameter

#### Report Lock Period

If a user forgets to log off from the OFS Common Reporting Standard application or if the screen is closed while accessing a report, the report gets locked for a pre-configured duration. By default, the duration is 60 minutes. This duration can be altered as per your requirement.

Table 3. Report Lock Period

| Attribute Name                     | Value      | Default<br>pre-packag<br>ed value | Behavior                                                                                                    | SQL                                                                                                    |
|------------------------------------|------------|-----------------------------------|----------------------------------------------------------------------------------------------------|----------------------------------------------------------------------------------------------------|
| CRS _<br>Reporting_Lock_<br>Period | Numb<br>er | 60 Minutes                        | Time Limit in minutes till which the report will be locked, until a user logs off from the report or application. | UPDATE CRS_SETUP_PARAMS SET  N_SUB_PARAM_NB_1_VAL=  ' <duration in="" minutes="">' WHERE N_PARAM_KEY= 14; COMMIT;</duration> |

#### **Due Date**

Table 4. Due Date

| Attribute Name  | Value | Default<br>pre-packag<br>ed value | Behavior                                                                                                    | SQL                                                                                                    |
|-----------------|-------|-----------------------------------|----------------------------------------------------------------------------------------------------|----------------------------------------------------------------------------------------------------|
| Due_DATE_Params | Date  |                                   | When a CRS report is created manually or via an action from an alert or case, the application automatically sets the due date to the date mentioned in the column. | UPDATE CRS_SETUP_PARAMS SET  D_SUB_PARAM_DT_1_VAL =  ' <date as="" be="" date="" default="" due="" for="" report="" set="" should="" the="" which="">' WHERE N_PARAM_KEY = 12;COMMIT;</date> |

Note: Default due date will be Rep\_Yr\_End\_Dt, if not specified in Due\_DATE\_Params.

### CRS Reporting Year

This parameter provides the details of the financial year for CRS Reporting.

Table 5. CRS Reporting Year

| Attribute Name      | Value | Default<br>pre-packag<br>ed value | Behavior                           | SQL                                                                                                    |
|---------------------|-------|-----------------------------------|------------------------------------|----------------------------------------------------------------------------------------------------|
| Rep_Yr_Start_<br>Dt | Date  |                                   | Start date of CRS reporting period | UPDATE CRS_SETUP_PARAMS SET  D_SUB_PARAM_DT_1_VAL =  ' <start_date>' WHERE  N_PARAM_KEY = 13;  COMMIT;</start_date> |
| Rep_Yr_End_Dt       | Date  |                                   | End date of CRS reporting period   | UPDATE CRS_SETUP_PARAMS SET  D_SUB_PARAM_DT_2_VAL =  ' <end_date>' WHERE  N_PARAM_KEY = 13;  COMMIT;</end_date>     |

### CHAPTER 6 CRS Batch Execution

CRS Reports can be generated through a batch process that can be executed periodically such as Daily, Weekly, Monthly, Quarterly, and Half-yearly depending on an organization's requirement.

You can configure the CRS Reports batches as per the business process requirements of the organization. The OFS Common Reporting Standard has the **CRS batch** that assesses accounts and create Individual and Pooled CRS RR Reports.

This chapter details the configuration of Batches and includes steps to do the following:

- Scheduling a Batch
- Running a Batch through Fire Run
- Monitoring a Batch After Execution
- Cancelling a Batch after Execution
- Re-starting a Batch
- Re-running a Batch

#### Scheduling a Batch

Ensure all the required servers, that is, ICC, Router, and Message are up and running before executing a batch. For more information on starting servers, refer to the *Oracle Financial Services Analytical Applications Infrastructure Installation and Configuration Guide*.

When an organization wants to run the batches periodically, a CRS Administrator user can schedule the batches to run either once, daily, weekly, or months.

**Note:** Before scheduling a batch, ensure that the ICC router and message server are up and running. For more information on starting ICC router and message server, refer to the *Oracle Financial Services Analytical Applications Infrastructure User Guide Release 8.0.* 

This section includes the following topics:

- Scheduling a Batch Once
- Scheduling a Daily Batch
- Scheduling a Weekly Batch
- Configuring a Monthly Batch

**Note:** Before starting a batch, you must update the TSNNames.ora file and the dbname column of the dsnmater and DB\_master tables. Information about these actions can be found in the *Installation Guide*.

#### Scheduling a Batch Once

To schedule a batch that you want to run only once, follow these steps:

- 1. Login to Oracle Financial Services Analytical Applications Infrastructure as a CRS Administrator user.
- 2. Expand **Operations** from the LHS menu.
- 3. Click **Batch Scheduler**. The Batch Scheduler page is displayed.

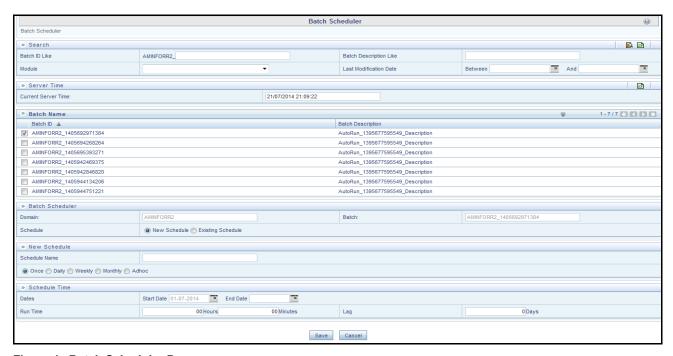

Figure 1. Batch Scheduler Page

- 4. Select a batch that you want to schedule from the list of available batches. The Batch Scheduler section expands and displays additional options.
- 5. Select **New Schedule**.
- 6. Set the frequency of the new schedule as **Once** by selecting the radio button.
- 7. Enter the schedule time of the batch by specifying the **Start Date** and the **Run Time**.
- 8. Click Save.

#### **Scheduling a Daily Batch**

To schedule a batch that you want to run daily, follow these steps:

- 1. Navigate to the Batch Scheduler page.
- 2. Select a batch that you want to schedule from the list of available batches. The Batch Scheduler section expands and displays additional options.
- 3. Click **New Schedule**.
- 4. Set the frequency of the new schedule as **Daily**.
- 5. Enter the schedule time of the batch by specifying the Dates, Run Time, and Every field information.

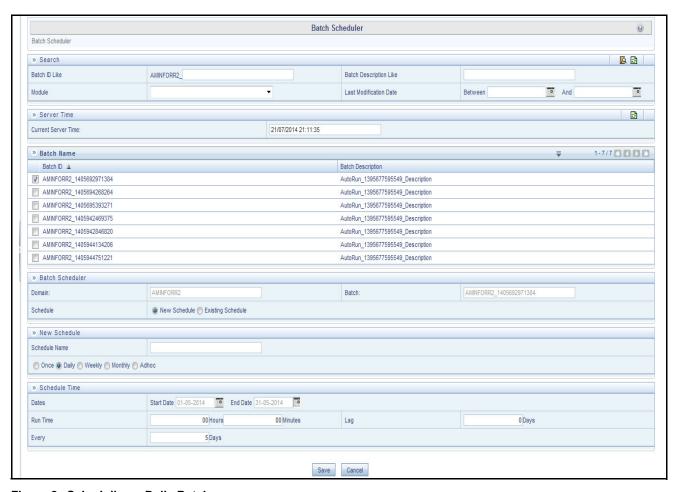

Figure 2. Scheduling a Daily Batch

6. Click Save.

#### Scheduling a Weekly Batch

To schedule a batch that you want to run weekly, follow these steps:

- 1. Navigate to the Batch Scheduler page.
- 2. Select a batch that you want to schedule from the list of available batches. The Batch Scheduler section expands and displays additional options.
- 3. Click **New Schedule**.
- 4. Set the frequency of the new schedule as **Weekly**.
- 5. Enter the schedule time of the batch by specifying the **Dates**, and other information such as **Run Time**, **Every**, and **Working days of the Week**.

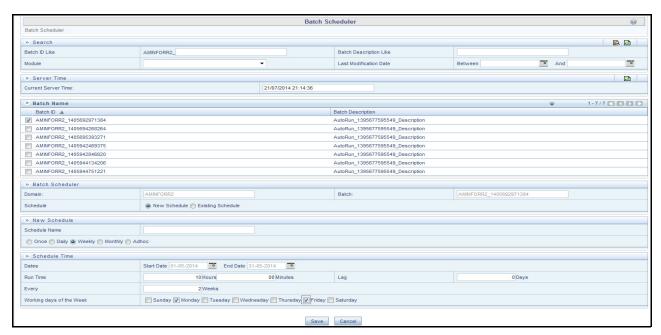

Figure 3. Scheduling a Weekly Batch

6. Click Save.

#### **Configuring a Monthly Batch**

To schedule a batch that you want to run monthly, follow these steps:

- 1. Navigate to the Batch Scheduler page.
- 2. Select a batch that you want to schedule from the list of available batches. The Batch Scheduler section expands and displays additional options.
- 3. Click **New Schedule**.
- 4. Set the frequency of the new schedule as **Weekly**.
- 5. Enter the schedule time of the batch by specifying the **Dates**, and **Run Time** information.

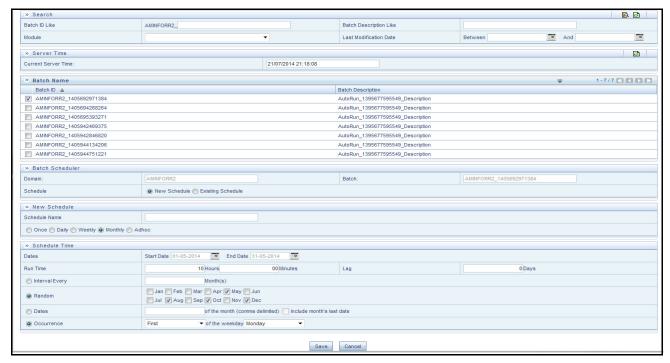

Figure 4. Configuring a Monthly Batch

6. Click Save.

#### Running a Batch through Fire Run

When you want run a batch once without using the Batch Scheduler option, you can run a batch using Fire Run. To run a batch through Fire Run, follow these steps:

- 1. Login to Oracle Financial Services Analytical Applications Infrastructure as a CRS Administrator user.
- 2. Expand Rules Framework from the LHS menu.
- 3. Click Run. The Run Rules Framework page is displayed on the RHS.

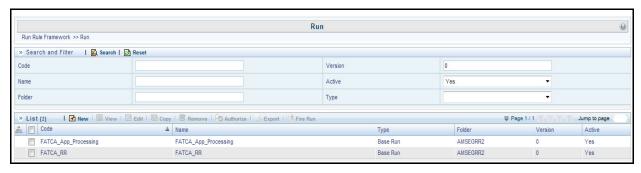

Figure 5. Run Rules Framework Page

- 4. Select CRS\_RR from the Run List using the check box. The action buttons in the List header are enabled.
- 5. Click **Fire Run**. The Run Rule Framework window is displayed.

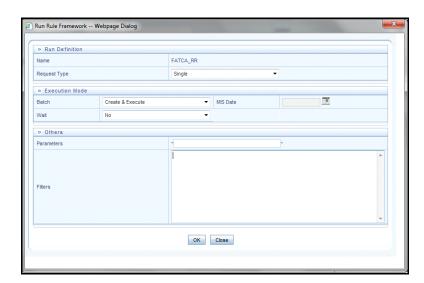

Figure 6. Run Rule Framework Window

- 6. Select Request Type as **Single**.
- 7. From the Execution Mode section, select **Create and Execute** from the Batch drop-down list. An MIS Date field is displayed adjacently.
- 8. Select an MIS Date using the calender icon.
- 9. Select **No** from the Wait drop-down list.

#### 10. Click **OK**.

#### Monitoring a Batch After Execution

Monitoring a batch helps you track the status of execution of an individual task that was included in the batch. Through monitoring, you can also track the batch status, which in turn helps in debugging.

To monitor a batch after it is executed, follow these steps:

- 1. Login to Oracle Financial Services Analytical Applications Infrastructure as a CRS Administrator user.
- 2. Expand **Operations** from the LHS menu.
- 3. Click **Batch Monitor**. The Batch Monitor page is displayed.

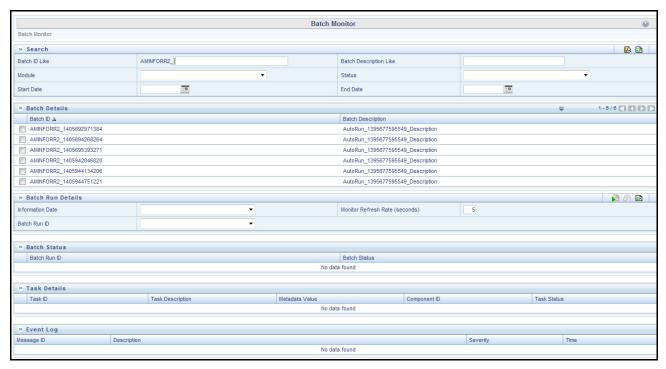

Figure 7. Batch Monitor Page

- 4. Select a batch from the Batch Details lists that you want to monitor.
- 5. From the Batch Run Details section, select an Information Date and the Batch Run ID from the drop-down list.
- 6. Click to start the monitoring.

The execution details namely, Batch Status, Task Details, and Event Log details are displayed.

#### Cancelling a Batch after Execution

Cancellation of a batch cancels a current batch execution.

**Note:** This is not recommended and should be done only when the batch was fired accidentally or when a particular batch is taking too long time to execute.

To cancel a batch after it is executed, follow these steps:

- 1. Login to Oracle Financial Services Analytical Applications Infrastructure as a CRS Administrator user.
- 2. Expand **Operations** from the LHS menu.
- 3. Click **Batch Cancellation**. The Batch Cancellation page is displayed.

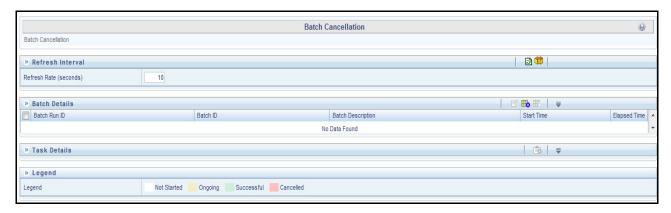

Figure 8. Batch Cancellation Page

- 4. Under the Batch Details section, select the batch whose execution you want to cancel.
- 5. Click Cancel Batch.

#### Re-starting a Batch

You can restart a batch execution when a batch has failed in execution. When you restart a batch, it starts from the task at which it had failed. This happens when the failed task issue is debugged and resolved.

Note: It is recommended that you debug and resolve a failed task before restarting the batch execution.

To restart a batch execution, follow these steps:

- 1. Login to Oracle Financial Services Analytical Applications Infrastructure as a CRS Administrator user.
- 2. Expand **Operations** from the LHS menu.
- 3. Click **Batch Execution**. The Batch Execution page is displayed.
- 4. Select the **Restart** radio button option from the Batch Mode section.

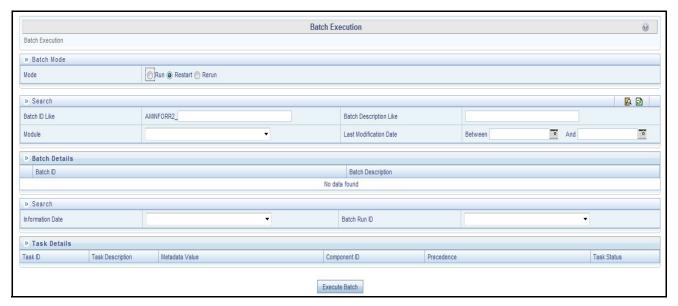

Figure 9. Re-starting a Batch

- 5. Select the batch you want to restart from the Batch Details section.
- 6. Select the Information Date and Batch Run ID for the selected batch from the drop-down list.
- 7. Click Execute Batch.

#### Re-running a Batch

You can rerun a batch execution when you want all the tasks from a successful batch execution to be executed again from the beginning. When a successfully executed batch is rerun, a different Batch Run ID is created for each instance for the same Information Date.

**Note:** Creating different Batch Run ID for each rerun of a batch is optional depending upon your firm's requirement.

To rerun a batch, follow these steps:

- 1. Login to Oracle Financial Services Analytical Applications Infrastructure as a CRS Administrator user.
- 2. Expand **Operations** from the LHS menu.
- 3. Click **Batch Execution**. The Batch Execution page is displayed.
- 4. Select the **Rerun** radio button from the Batch Mode section.

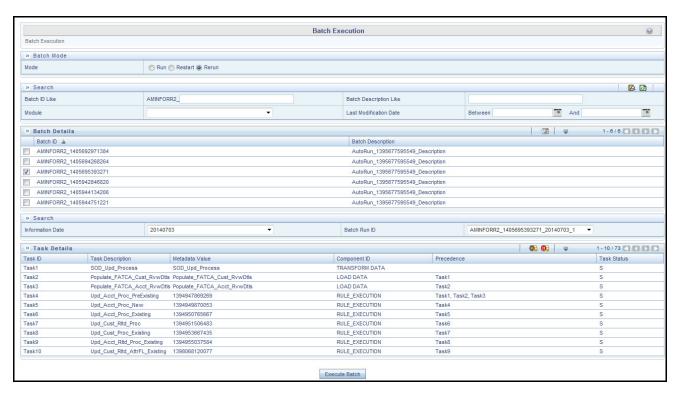

Figure 10. Re-running a Batch

- 5. Select the batch you want to rerun from the Batch Details section.
- 6. Select the Information Date and Batch Run ID for the selected batch from the drop-down list.
- 7. Click Execute Batch.

## APPENDIX A Excel Upload

For Excel Upload, follow these steps:

- 1. Login to OFS Common Reporting Standard as Admin user.
- 2. Navigate to Unified Metadata Manager > Data Entry Forms and Queries > Excel Upload. The Excel Upload page is displayed.

**NOTE:** After logging, make sure the OFS Common Reporting Standard application Information Domain is selected from the drop-down list at the left hand corner of the page.

- 3. Click **Browse** under the Excel File to Upload section.
- 4. Select any one of the Excel sheets.
- 5. Click on the **Arrow** next to Browse.
- 6. Preview the data created under the Preview section.
- 7. In the Excel Entity Mappings section, click the Arrow.
- 8. Select the table name that is the same as the name of the Excel sheet.
- 9. Click Upload. The following message is displayed: Successfully Uploaded Data.
- 10. Click **OK**.

**NOTE:** If the upload fails, click on view logs button to check the logs.

11. Close the Excel Upload page.

Appendix A—Excel Upload

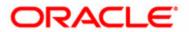